NGL-centrum

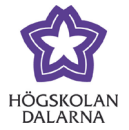

# **Översikt hemmenyn**

Hemmenyn är det en användare möts av när den först loggar in i Learn.

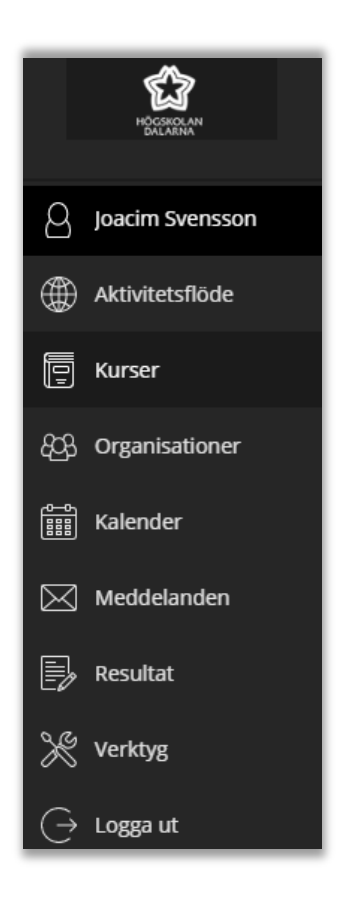

I tur och ordning utgörs hemmenyn av följande alternativ:

NGL-centrum

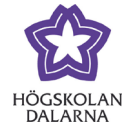

#### *Ditt namn*

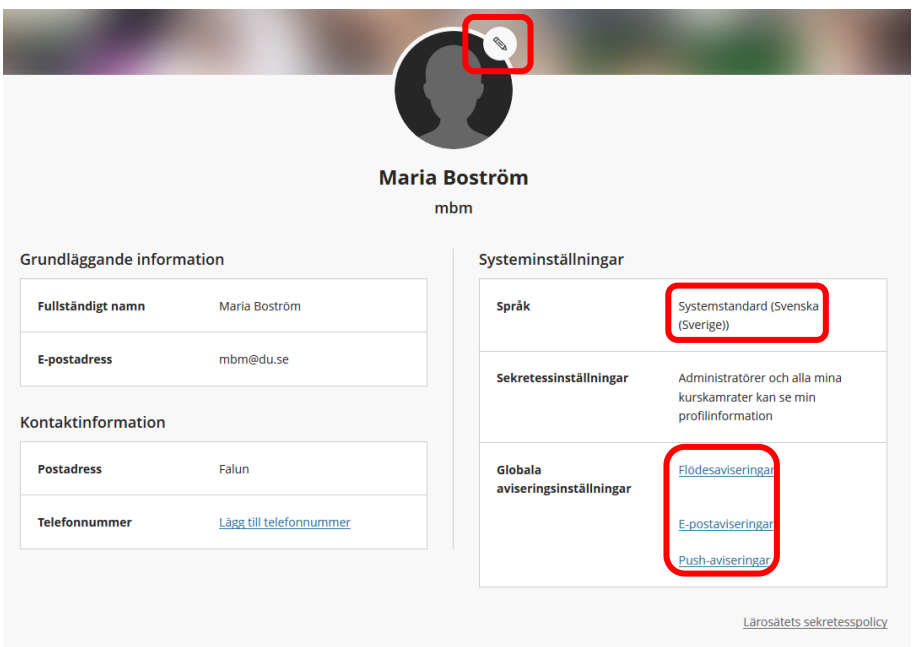

Om du klickar på ditt namn i hemmenyn finns det några profilinställningar du kan göra. Lägg till en egen profilbild genom att klicka på pennan uppe vid bilden. Du kan också ändra språk. Notera att språk på ett enskilt kursrum prioriteras framför din inställning här. Har du profilspråk inställt till svenska och går in i ett engelskt kursrum så kommer det kursrummet vara på engelska. Du kan även ställa in vilka aviseringar du önskar (samma inställningar hittar du på flödessidan)

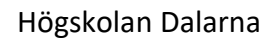

NGL-centrum

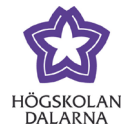

E-post: [support@du.se](mailto:support@du.se)

# *Aktivitetsflöde*

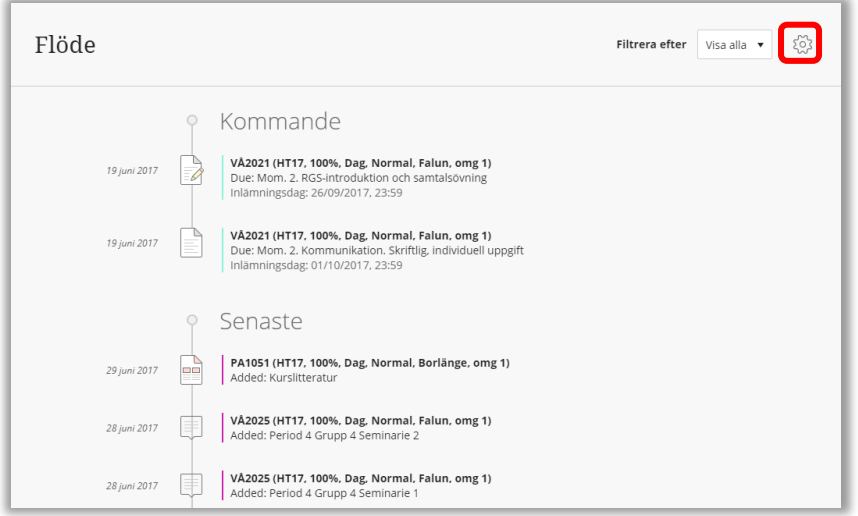

I aktivitetsflödet samlas de aktiviteter som har skett eller kommer att ske i de rum du är medlem i. Inställningarna gäller för alla kurs-, program- och projektrum som du är deltagare i.

Du kan ställa in vilka notiser du får i ditt flöde genom att klicka på kugghjulet uppe till höger. (Se separat manual Aviseringar)

#### *Kurser*

Under "Kurser" ser du samtliga kursrum du är medlem i. Är det en pågående kurs kan du klicka på rummets kort för att gå in i rummet.

Välj mellan listvy eller kort för att visa kurserna.

Sök bland dina kurser

Välj hur många kurser som ska listas per sida.

Klicka i stjärnan för placera rummet högst upp i listan som favorit.

NGL-centrum

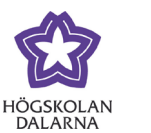

E-post: [support@du.se](mailto:support@du.se)

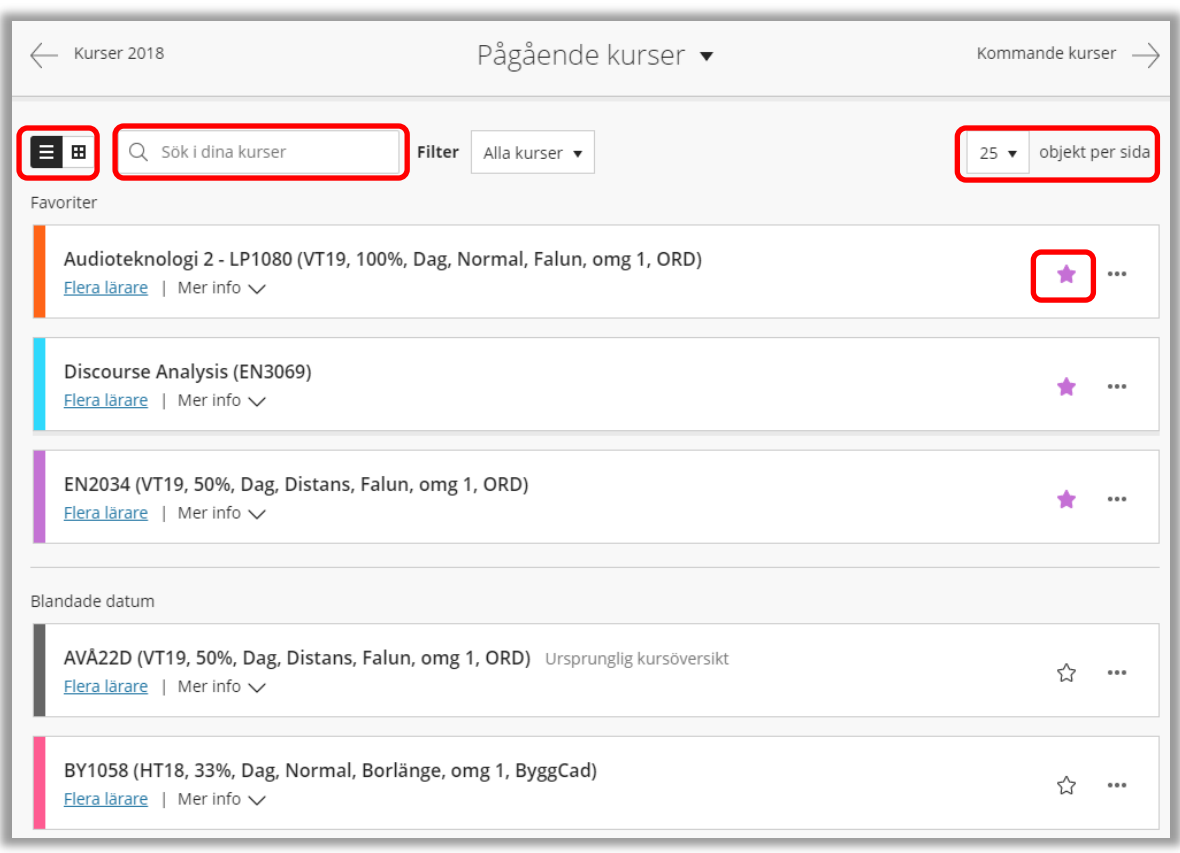

NGL-centrum

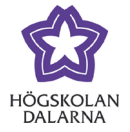

### *Organisationer*

Under länken Organisationer listas både programrum och projektrum.

Välj mellan listvy eller kort för att lista rummen (här är kort valt, bilder hämtas slumpvis, går att själv byta ut)

Sök bland dina organisationer

Välj hur många organisationer som ska listas per sida.

Klicka i stjärnan för placera organisationen högst upp i listan som favorit.

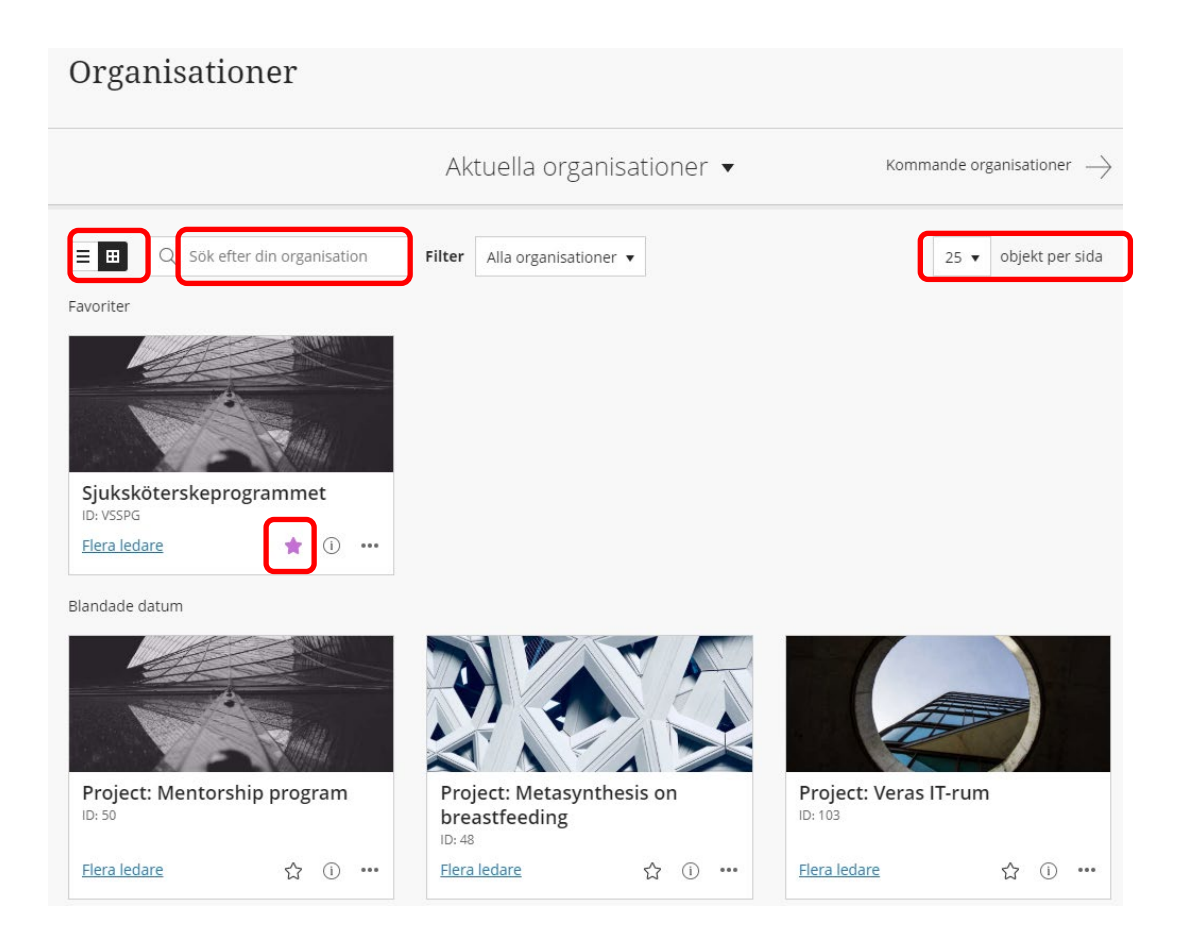

NGL-centrum

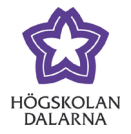

# *Kalender*

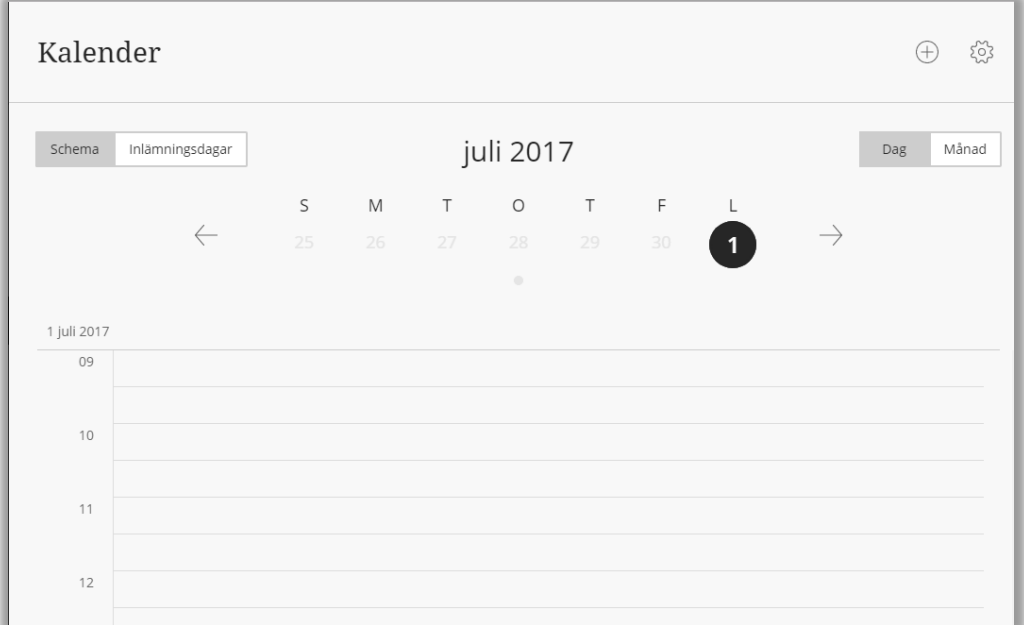

Kalender samlar kalenderhändelser och förfallodatum från dina kurs-, program- och projektrum. Du kan välja att presentera schema för en dag eller en månad samt vis en lista med sista inlämningsdagar för uppgifter/test i dina rum.

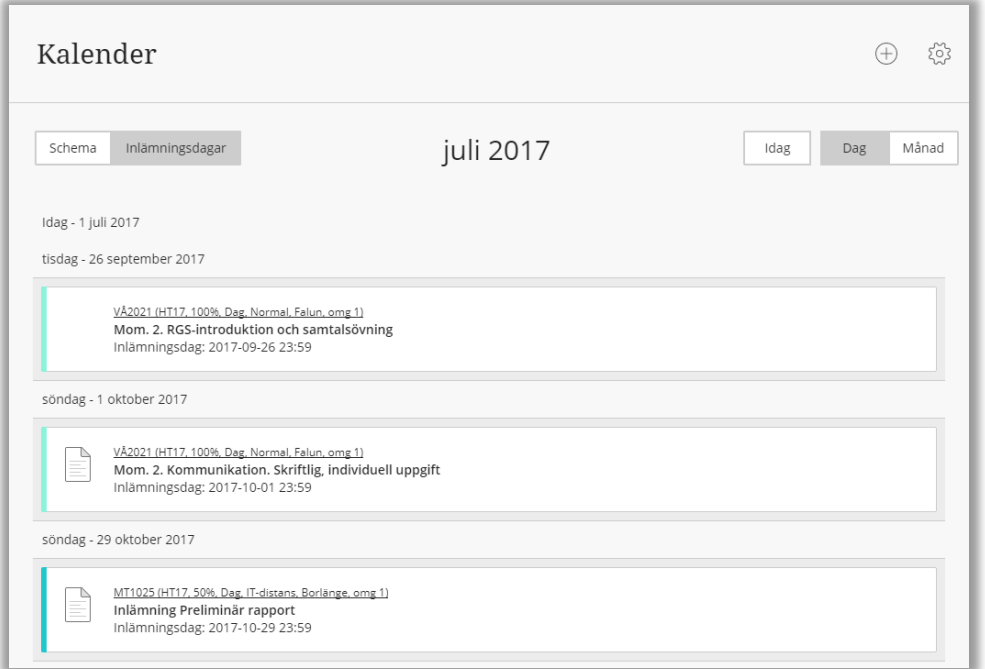

Högskolan Dalarna NGL-centrum

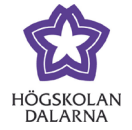

Lärare i kurs- eller programrum samt ansvariga för projektrum kan lägga till händelser genom att klicka på plustecknet.

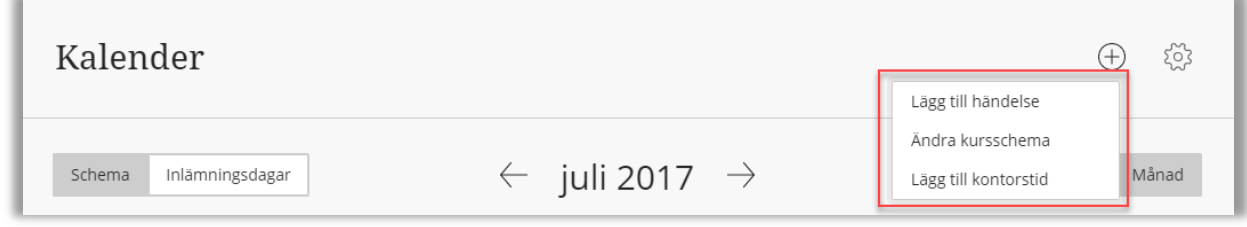

Genom att klicka på kugghjulet kan du välja vilka kalendrar som ska visas, här kan du välja alla rum du är med i eller bara ett urval av dina rum.

NGL-centrum

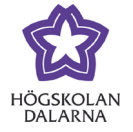

# *Meddelanden*

Alla dina kurser listas, om det finns något meddelande i kursen så står det en siffra på kortet.

Klicka på kursnamnet för att komma till meddelandena i kursen. Klicka på plustecknet ute till höger för att skapa ett nytt meddelande i respektive kurs.

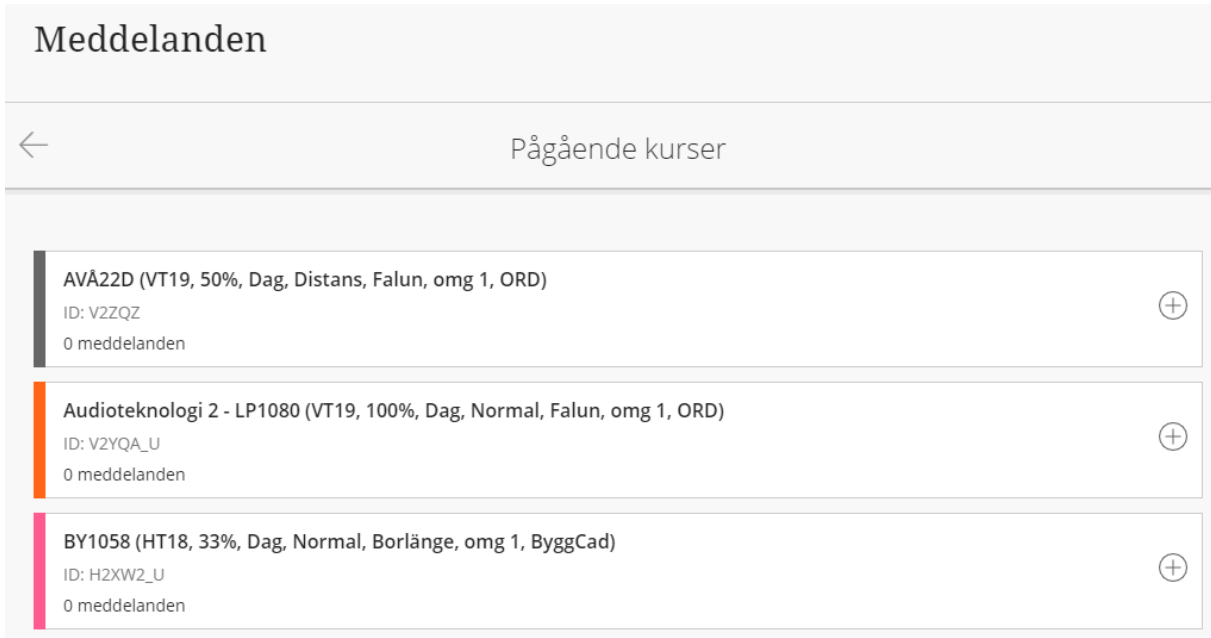

NGL-centrum

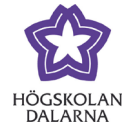

#### *Resultat*

Här ser du en översikt över studenternas inlämnade uppgifter sorterade per kurs. Klicka på kursnamnet eller en uppgift för att komma direkt till Kursadministration och resultat.

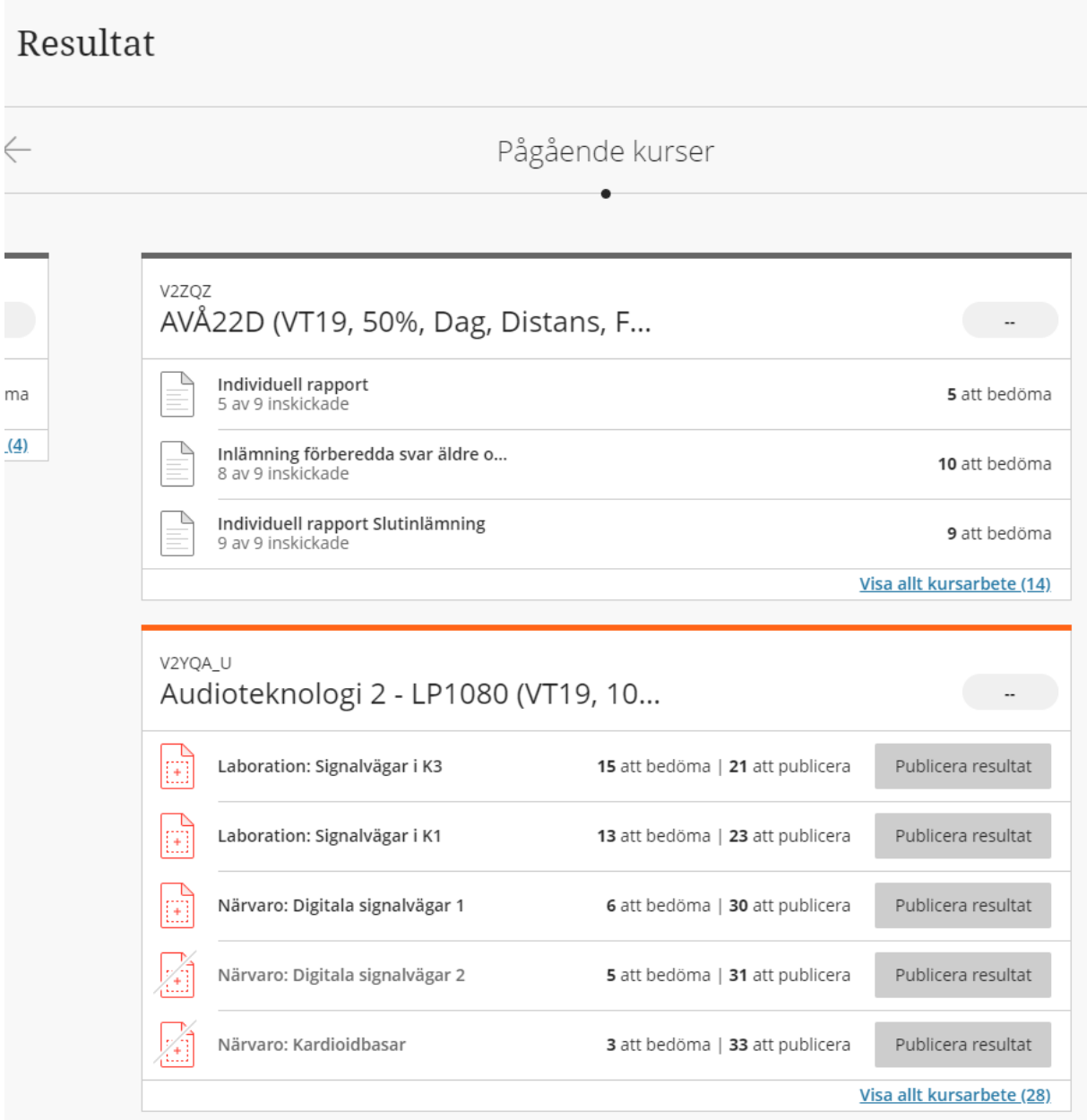

# *Verktyg*

Detta menyalternativ används inte vid Högskolan Dalarna.